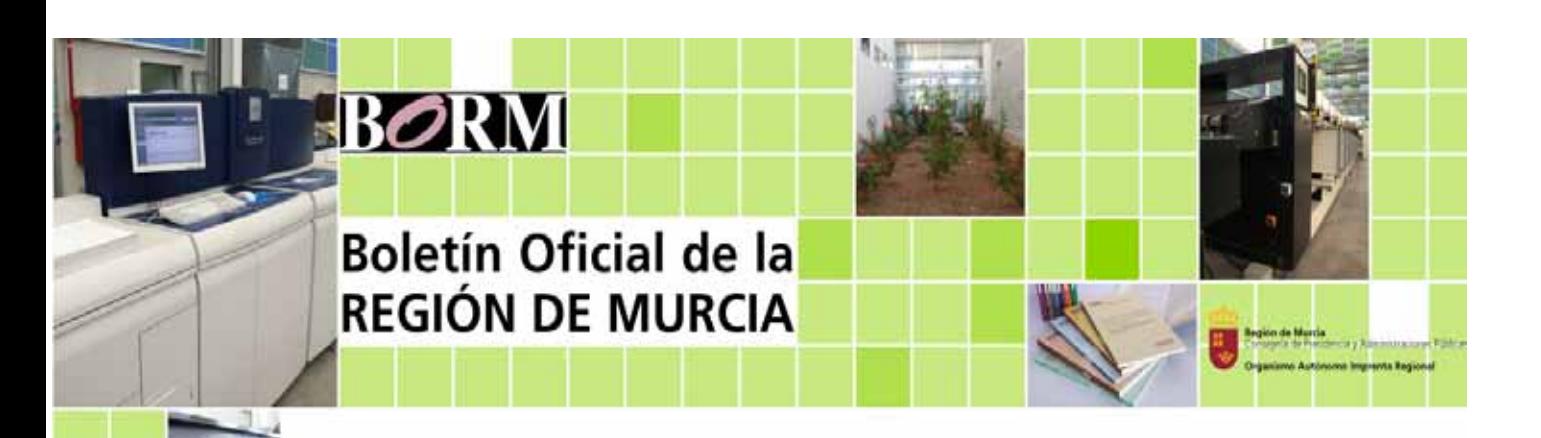

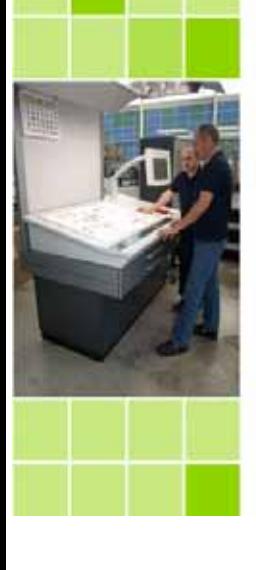

# **Portafirmas del Gestor de Anuncios del BORM**

**Manual de usuario** 

Versión 3

#### **Introducción**

El Boletín Oficial de la Región de Murcia ha desarrollado una nueva herramienta para el envío y firma de anuncios a publicar. El objetivo de la misma es ofrecer al anunciante un procedimiento sencillo, potente y ágil para el envío de textos y por otra, ofrecer todas las ventajas que ofrece la Administración Electrónica.

El presente manual tiene por objeto explicar en detalle el **portafirmas digital** para el envío de textos y recepción telemática de los documentos para su publicación en el "Boletín Oficial de la Región de Murcia".

El portafirmas digital lo prepara el tramitador cuya misión es enviar a través de un formulario los ficheros que componen el texto a publicar. Una vez realizada esta tarea el portafirmas queda disponible para la Autoridad correspondiente.

El portafirmas tiene dos finalidades, por una parte sirve como herramienta de envío al Secretariado de Consejo de Gobierno para aquellos textos que deban ser aprobados en Consejo de Gobierno. Y para el resto de documentos (órdenes, resoluciones, etc.), el portafirmas digital sirve como mecanismo de inserción, registrándose directamente los documentos enviados para su publicación en el BORM.

Para más detalles ver documento *Instrucciones Técnicas para la emisión y recepción telemática de documentos para su publicación en el "Boletín Oficial de la Región de Murcia"*.

#### **Requisitos técnicos**

- Navegadores: Internet Explorer 6.x o superior; o Firefox 2.x o superior.

-Disponer de un certificado digital válido para la e-Administración de la Comunidad Autónoma de la Región de Murcia.

- Lector de tarjetas o certificado digital instalado en el navegador.

- Estar dado de alta como Tramitador en el Gestor de Anuncios de la Web del Boletín Oficial de la Región de Murcia.

#### **Acceso al Gestor de anuncios**

El acceso al portafirmas digital se realiza a través del Gestor de Anuncios situado en el apartado Oficina Virtual de la página Web del BORM accesible de manera pública en:

#### **http://www.borm.es http://www.carm.es/borm, http://borm.carm.es**

También existe acceso a través de la Red Interna Corporativa en:

#### **http://rica.carm.es/borm**

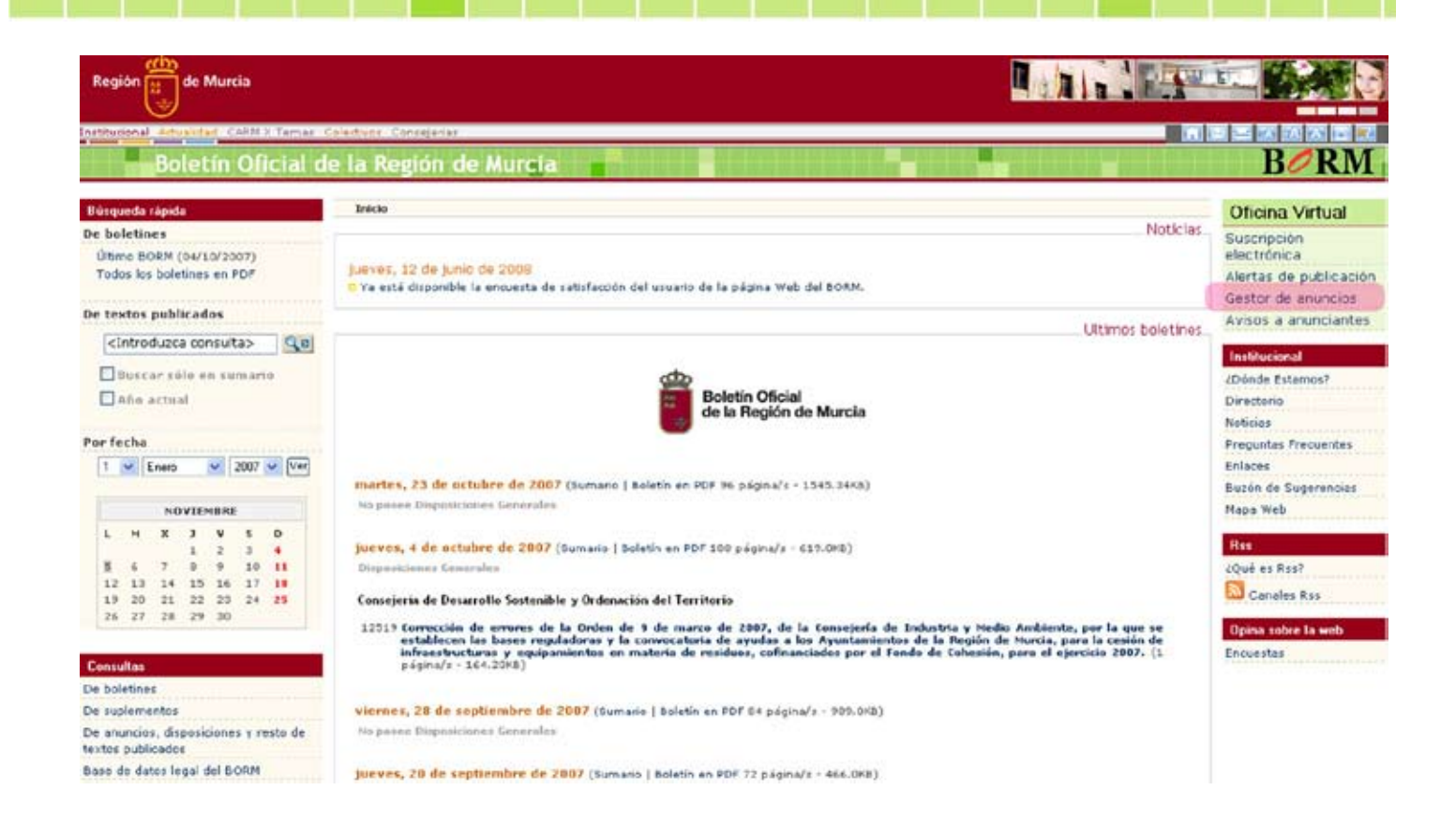

# **Identificación de usuarios**

Todos los usuarios, independientemente del perfil que tengan y de las operaciones que realicen, deberán identificarse para poder acceder al Gestor de Anuncios.

Solicita que se quiere identificar mediante certificado digital, debiendo previamente introducir la tarjeta con su certificado en el lector correspondiente:

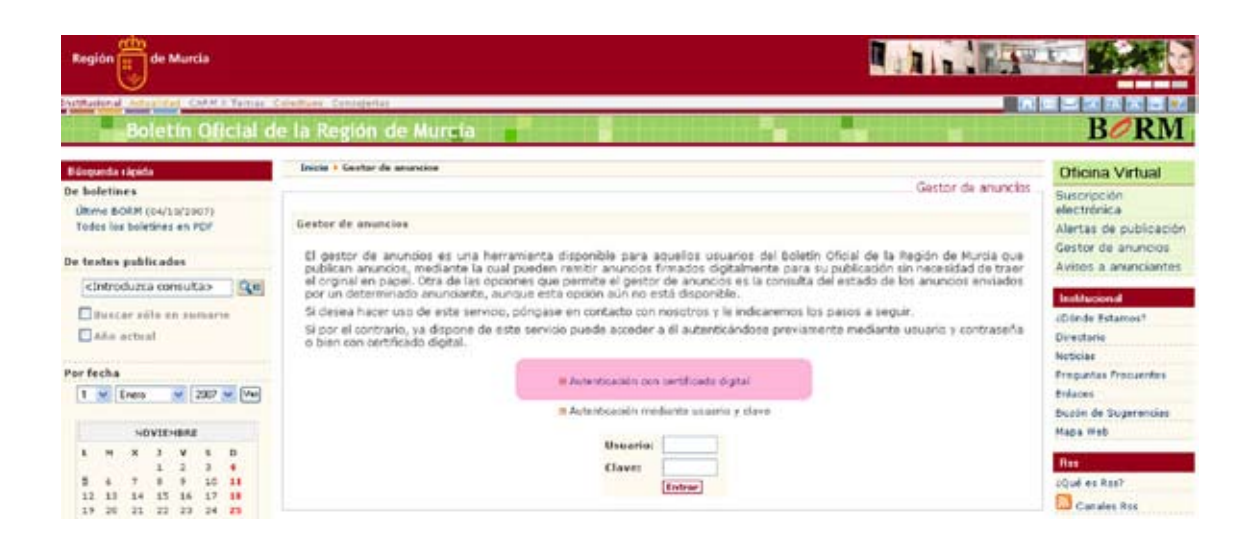

A continuación hay que seleccionar el certificado digital que se desea utilizar e introducir el PIN:

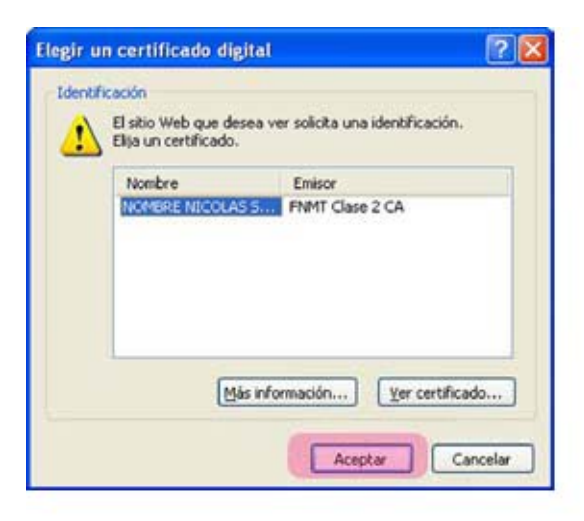

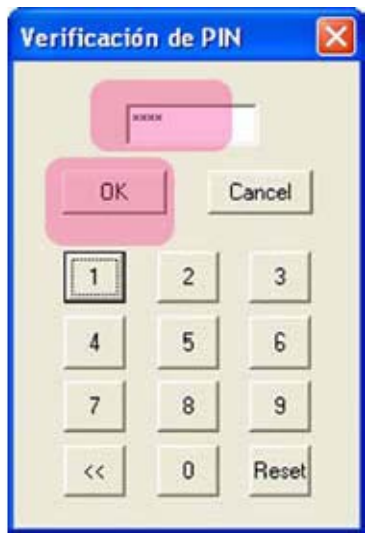

# **Uso del Portafirmas digital**

Lo utiliza la Autoridad del Órgano Emisor. Se accede a través de la opción "Portafirmas" del Gestor de anuncios de la Oficina Virtual:

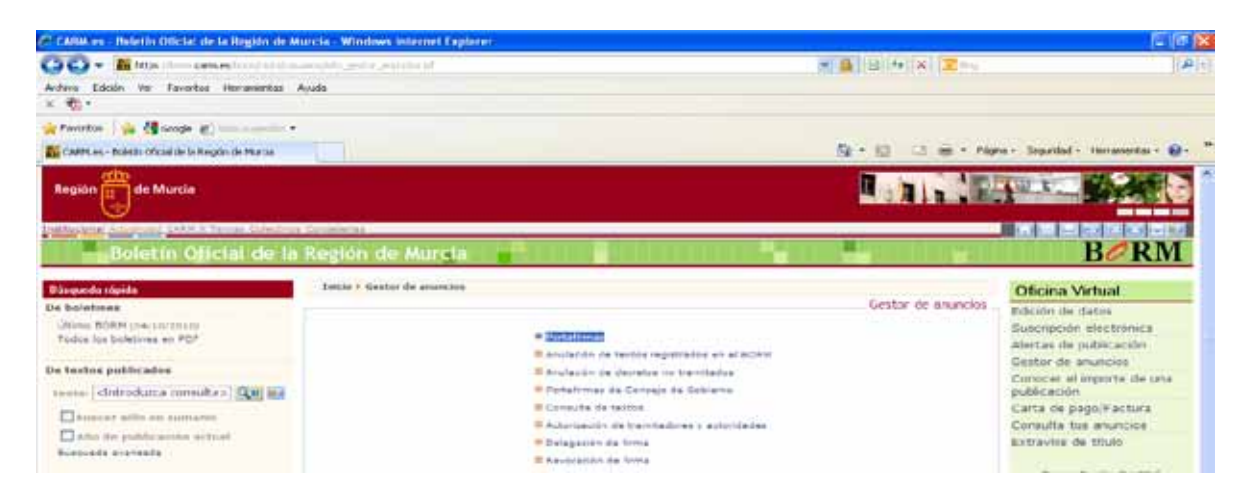

El formulario de trabajo es el siguiente:

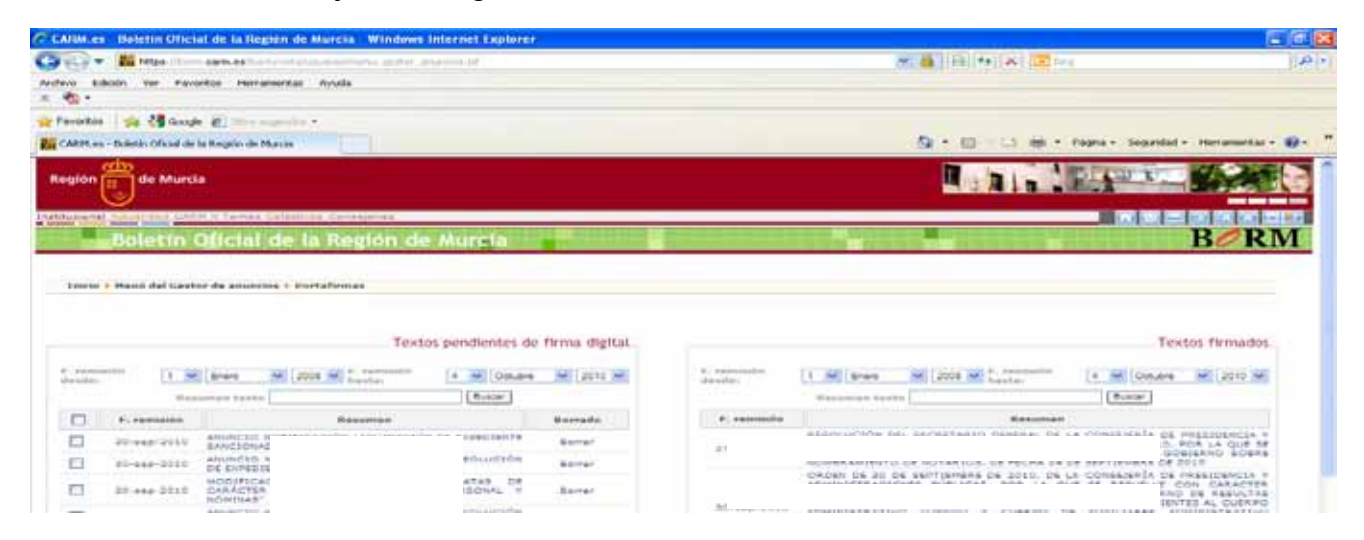

En el marco izquierdo aparecen los documentos pendientes de firma. En el marco derecho aparecen los documentos firmados anteriormente y aún no publicados, si los hubiera.

Haciendo clic sobre el resumen del documento se puede ver información adicional así como el contenido de los ficheros que se van a firmar. No siendo posible en este paso la modificación de los mismos.

El usuario del portafirmas debe marcar los documentos del marco izquierdo que desee firmar, pudiendo marcarlos uno, varios o todos, según decida.

Una vez seleccionados debe pulsar el botón "Firmar textos". Y comienza así el proceso de firma para cada documento seleccionado.

Dependiendo del navegador puede ser que aparezca una alerta de seguridad, habrá que responder afirmativamente:

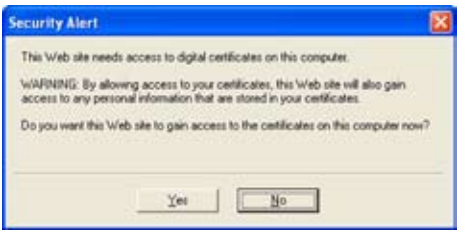

A continuación hay que seleccionar el certificado, e introducir el PIN.

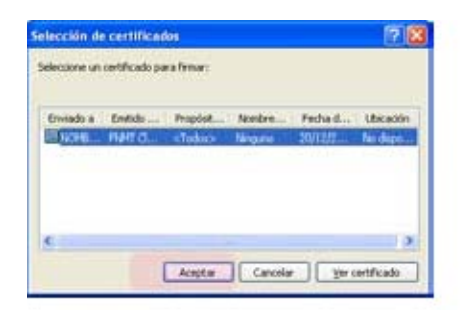

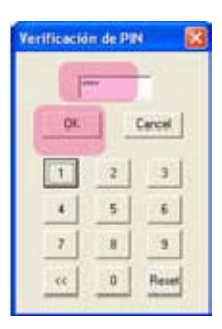

Durante el proceso de firma puede que vuelva a aparecer la alerta de seguridad, en ese caso recomendamos marcar para que no vuelva a preguntar "Do not show this dialog box again" y pulsar el botón "Yes": Los documentos conforme se van firmando pasan del marco izquierdo al marco derecho y se ve un cuadro de progreso que informa de qué documento se está firmando:

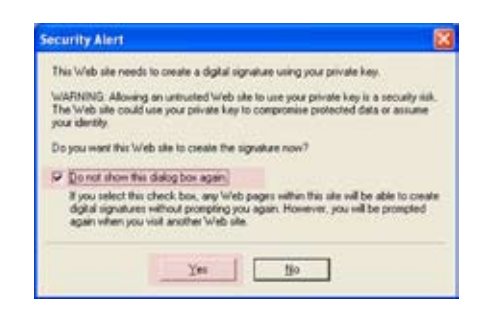

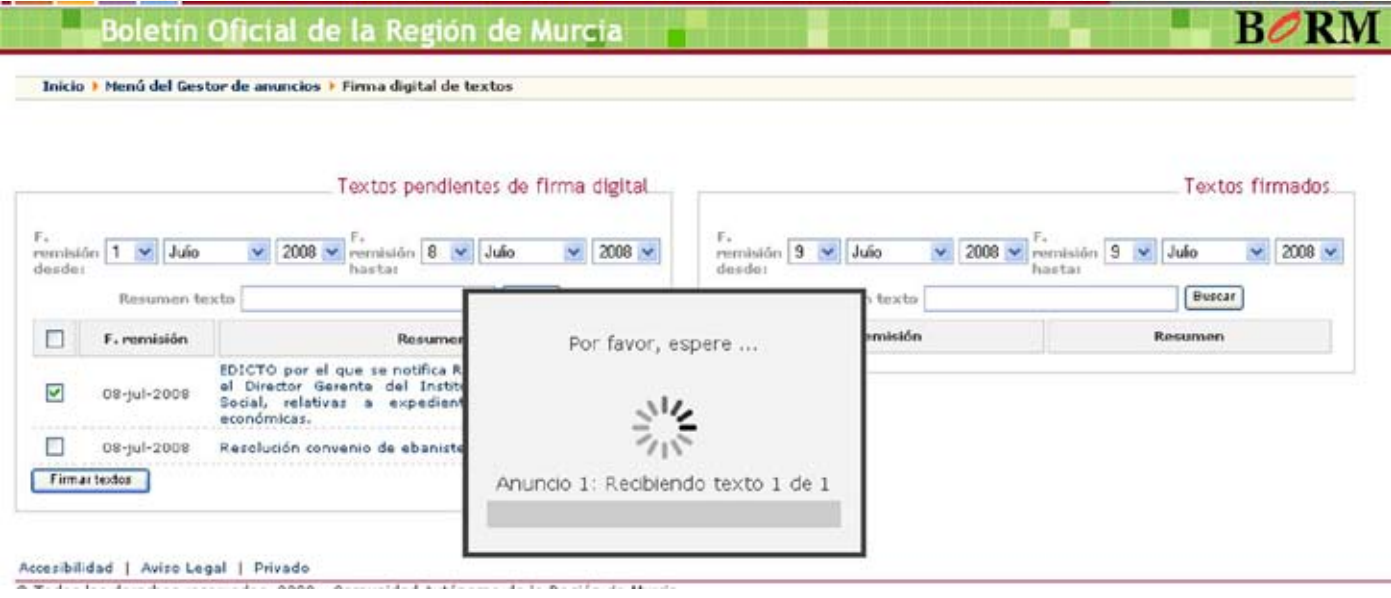

Una vez firmados todos los documentos aparecen en el marco derecho, dándose por terminada la operación. Los documentos que aparecen en el marco derecho, son registrados de manera automática para su publicación en el BORM. En el caso de que el texto firmado sea una proposición de decreto, la recepción del mismo, la hace el Secretariado del Consejo de Gobierno para su tramitación.

Los documentos que aparecen en el marco derecho desaparecen tras su publicación.

Si el usuario no desea firmar el anuncio y quiere eliminarlo bastará con pulsar borrar en el margen derecho del anuncio.

#### **Opciones de búsqueda**

El usuario del portafirmas puede realizar búsquedas tanto en el panel de textos pendientes de firma digital como en el panel de textos firmados.

La búsqueda permite filtrar el listado que aparece debajo buscando por un rango de fechas determinado y/o por una cadena de texto dentro del resumen del documento.

Así por ejemplo para buscar en los textos pendientes de firma las resoluciones enviadas entre los días 8 y 15 de julio habría que introducir en *F. remisión desde: 8/07/2008; F. remisión hasta: 11/07/2008 Resumen texto:"resol"* así:

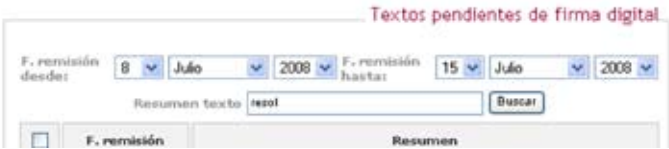

De esta manera aparecería en la parte inferior del panel, sólo aquellos textos pendientes de firma que cumplan el criterio de búsqueda.

Para volver a ver todos los textos pendientes de firma sin usar el filtrado, bastaría con pulsar el botón buscar sin que aparezca ningún texto en el campo resumen texto.

# **Consulta de datos adicionales**

Se accede a través del menú "Consulta de Textos"

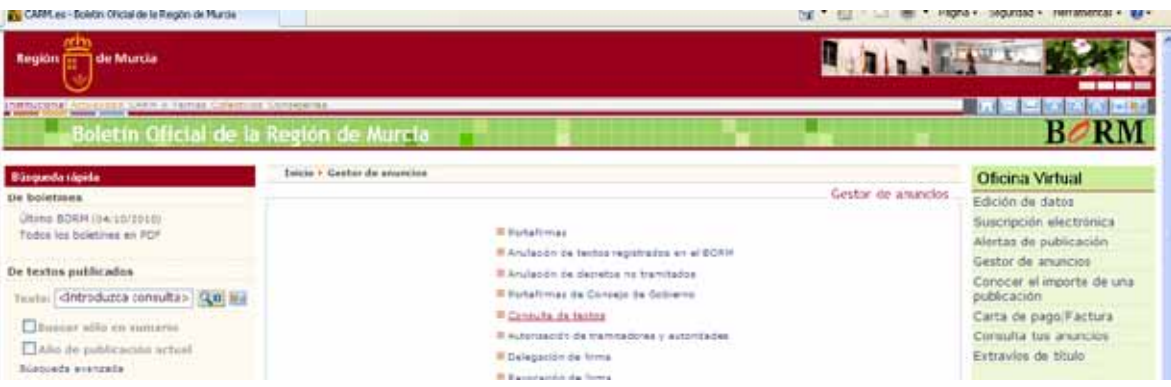

El usuario del portafirmas puede ver, en cualquiera de los dos paneles, toda la información enviada por la persona tramitadora a modo de consulta. Además de poder abrir el documento objeto de firma y el pdf del documento en el caso de que haya sido publicado.

Para ello sólo hay que pulsar clic sobre el resumen del texto apareciendo el formulario con todos los datos. Para ver el contenido del fichero, hay que hacer clic en el enlace que aparece en el apartado "Ficheros que forman el anuncio":

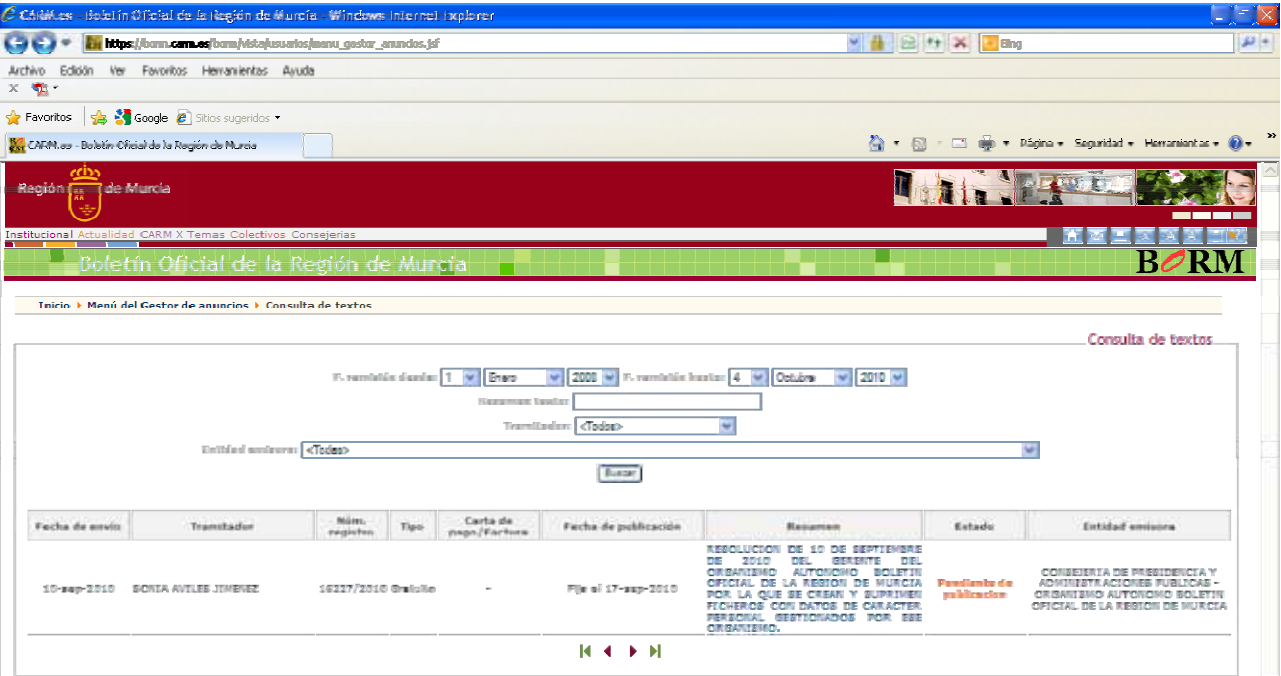

# **Anulación de textos registrados en el BORM.**

La anulación de textos registrados aparece como opción disponible sólo a la Autoridad de Inserción en el menú del Gestor de Anuncios y permite anular los textos que se enviaron para su publicación.

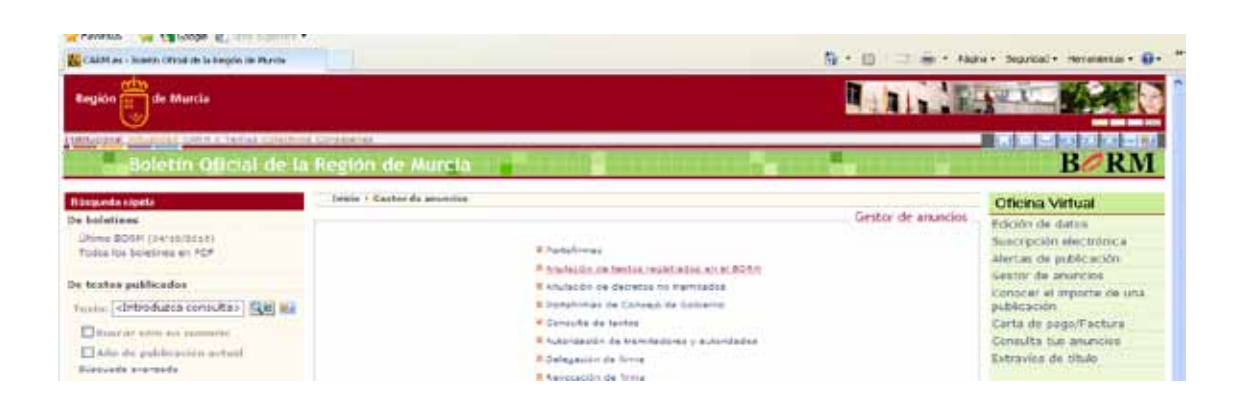

Los textos que podrían ser anulados son aquellos que han sido firmados por la Autoridad de inserción y no aparecen en un boletín ya cerrado.

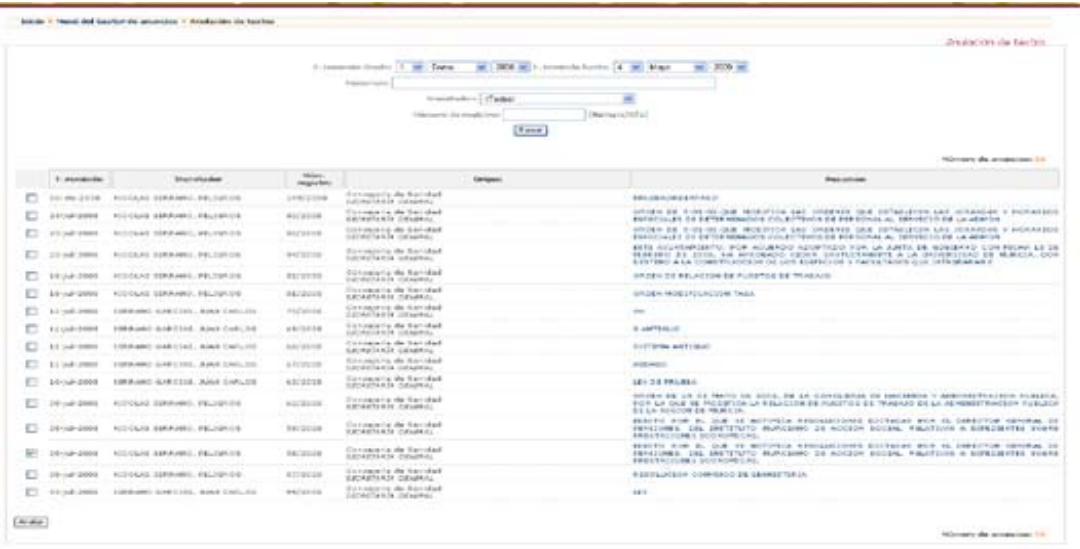

Hay que seleccionar el texto que se desea anular y a continuación pulsar el botón que aparece debajo de la lista "Anular". Se puede pulsar sobre el "Resumen" del texto para ver los detalles.

A continuación aparece la pantalla de confirmación:

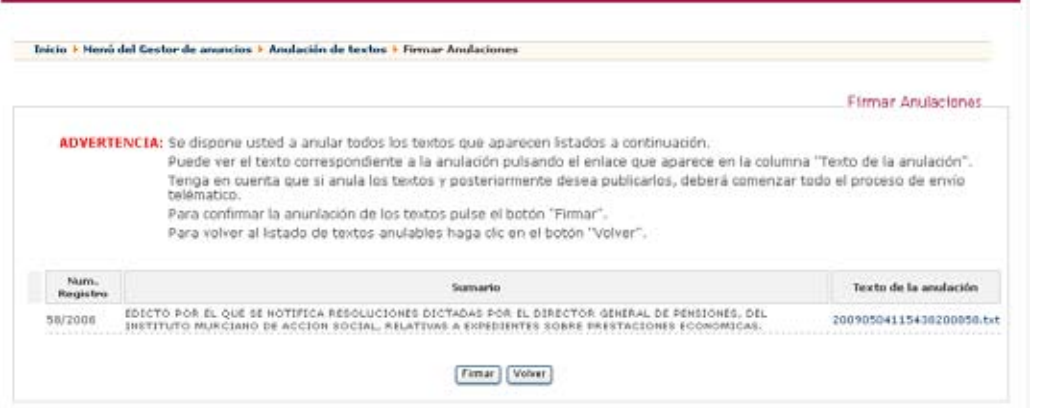

Se puede pulsar sobre el texto de anulación para ver la solicitud que se va a firmar.

Al pulsar el botón firmar, se genera la firma de la solicitud de anulación y se recibe la

solicitud de anulación en el Boletín Oficial.

Una vez anulado un texto, si se desea volver a publicar, habría que iniciar el proceso de publicación de nuevo.

### **Notificaciones para confirmar la anulación**

Una vez gestionada la solicitud de anulación, el tramitador correspondiente recibirá un correo electrónico que indica que dicho texto ha sido anulado y no se va a publicar. El correo electrónico que se recibe sigue este modelo:

*"El anuncio con número de registro x/2009, número de publicación x/2009 y sumario "xxxx" ha sido anulado."* 

#### **Autorización de tramitadores y autoridades**

Los tramitadores pueden solicitar el alta de nuevos tramitadores que tengan su mismo perfil, dicha solicitud pasará a la firma de la Autoridad de Firma en el menú "Autorización de tramitadores y autoridades" y una vez firmado se dará de alta a los nuevos tramitadores automáticamente notificándoselo por correo electrónico.

Se accede a través de la opción "Autorización de tramitadores y autoridades" del Gestor de anuncios de la Oficina Virtual:

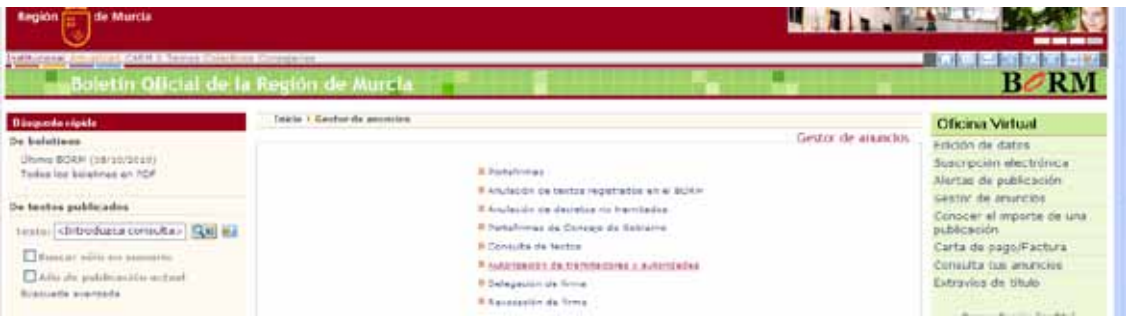

En el marco izquierdo aparecen las autorizaciones pendientes de firma. En el marco derecho aparecen las autorizaciones firmadas.

El usuario del portafirmas deberá marcar los usuarios del marco izquierdo que desee autorizar, pudiendo marcarlos uno, varios o todos, según decida.

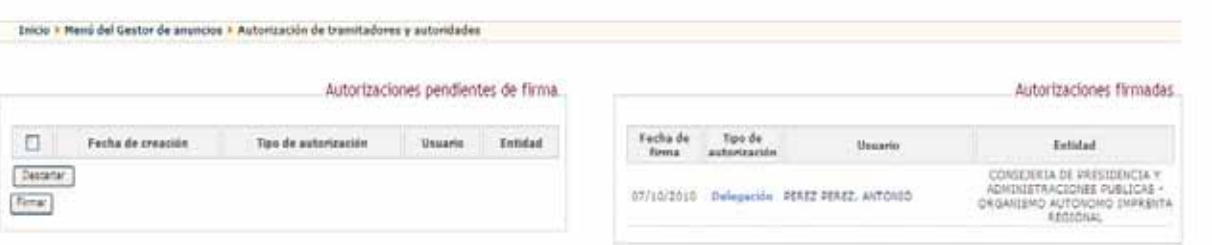

Una vez seleccionados debe pulsar el botón "Firmar". Y comienza así el proceso de firma para cada usuario seleccionado.

Si por el contrario desea descartar la autorización debe pulsar el botón "Descartar".

### **Delegación de firma**

El usuario del portafirmas podrá delegar la firma (siempre y cuando no la ejerza por delegación) de los anuncios que se tramiten en el portal del Boletín oficial de la Región en una o en varias personas. Se accede a través de la opción "Delegación de firma":

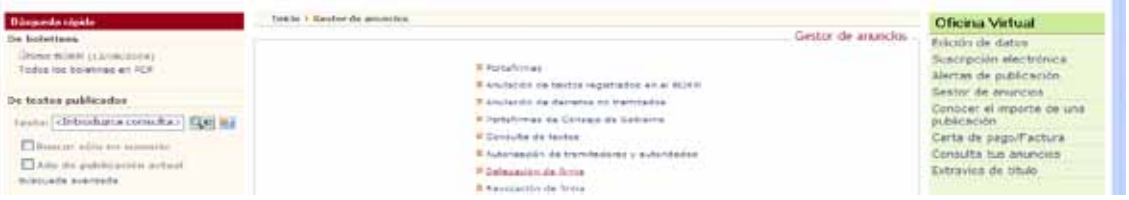

En primer lugar nos solicita el NIF de la persona en la que queremos delegar la firma.

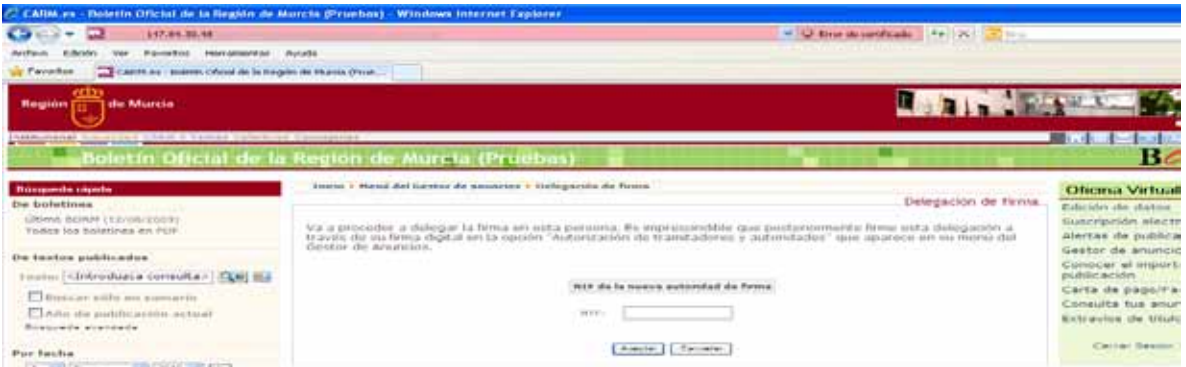

Si sus datos personales ya están dados de alta en nuestra base de datos no será necesario indicar ningún dato más.

Si no disponemos de sus datos personales se solicitará: Nombre: Apellidos: Correo electrónico: Teléfono:

Y por último se deberá elegir la entidad sobre la que se le asignarán los permisos de remisión de anuncios.

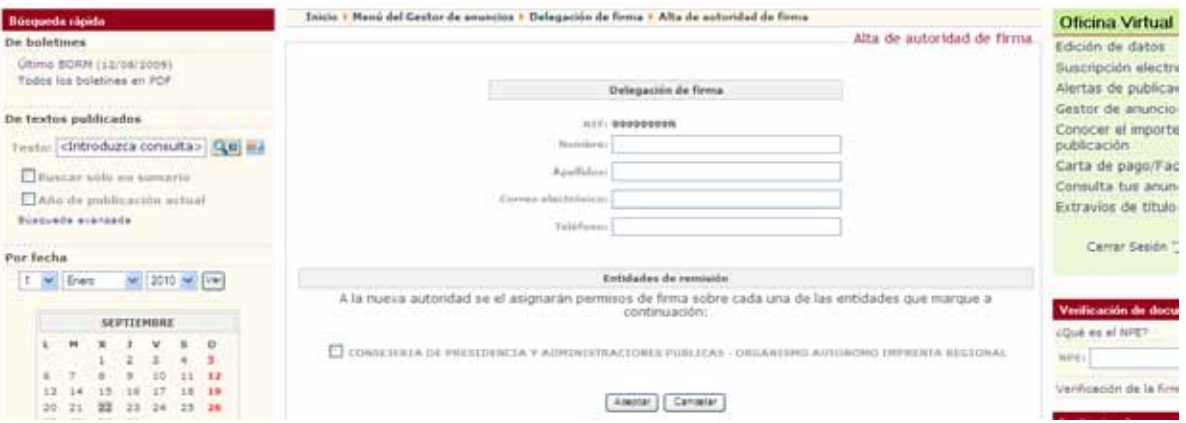

Para que la delegación de firma sea efectiva es imprescindible que posteriormente se firme esta delegación en la opción "Autorización de tramitadores y autoridades".

#### **Revocación de firma**

El usuario del portafirmas puede revocar la delegación firma en cualquier momento. Para ello se accede a través de la opción "Revocación de firma".

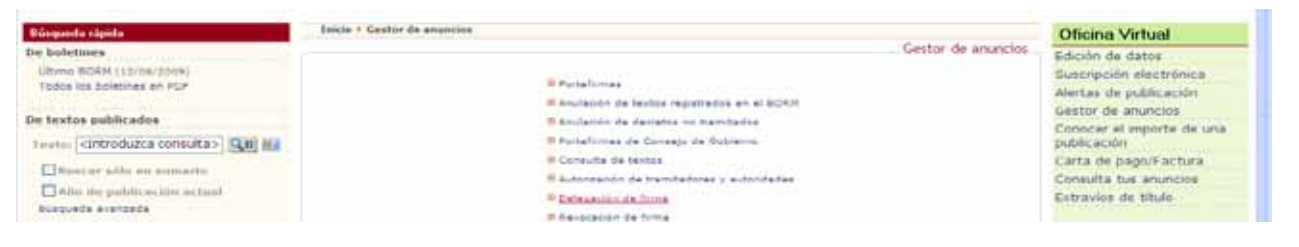

Solamente se deberá marcar la casilla donde aparezca el nombre de la persona que tiene delegada la firma y que se quiere revocar.

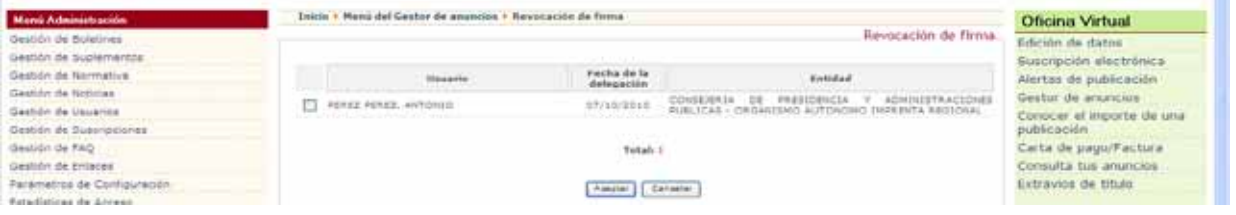

Para que la revocación de firma sea efectiva es imprescindible que posteriormente se firme esta revocación en la opción "Autorización de tramitadores y autoridades".

#### **Atención al usuario**

El Boletín Oficial ofrecerá atención telefónica a todos los usuarios de 8:00 a 15:00 en el número de teléfono 968 85 10 86 extensión 101.

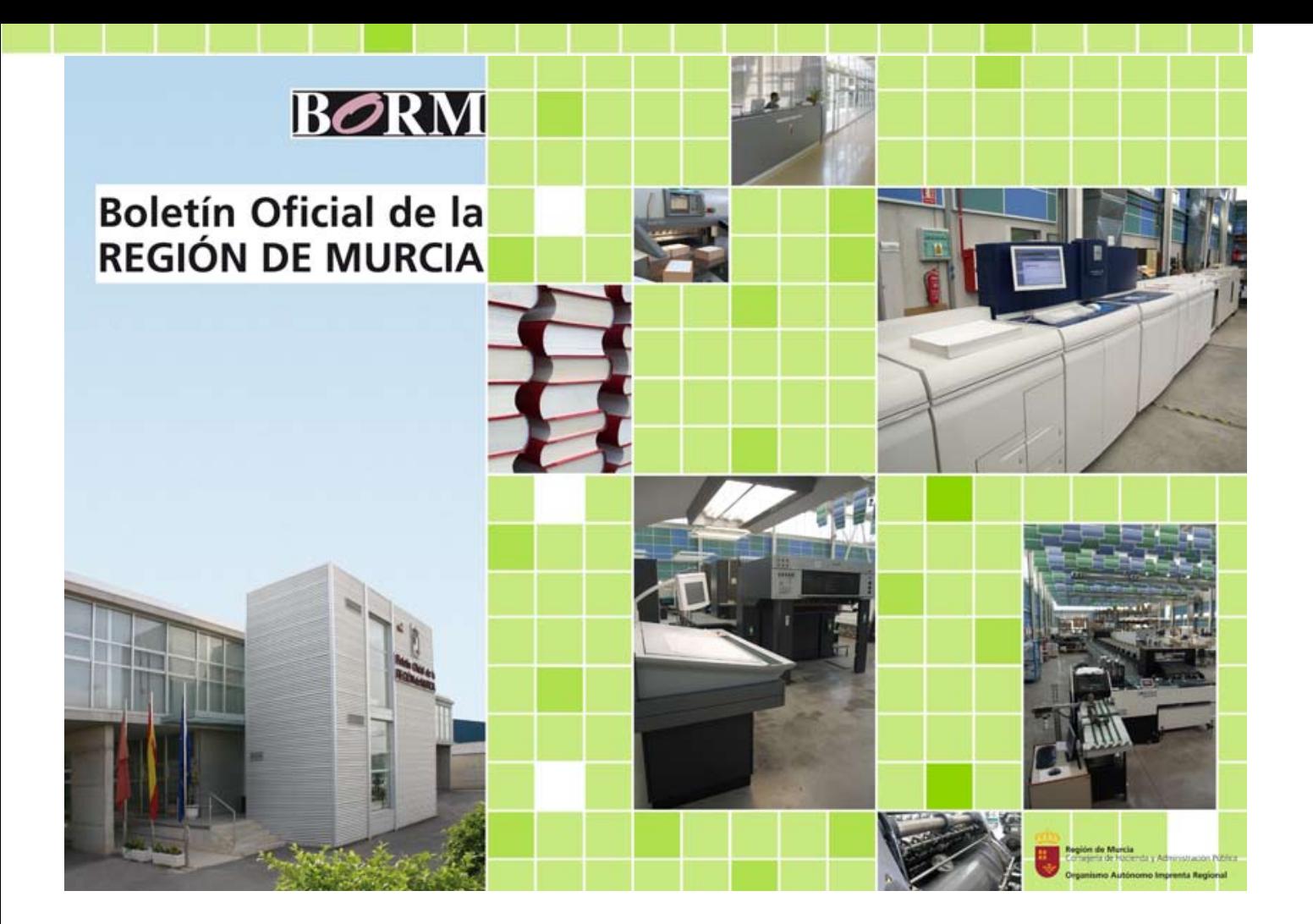